Date: 2014.3.11

# Area Designer UST Series sensor configuration tool Instruction manual

| Symbol      |            | Amended  | Reason      |                | Date | Amended by    | NO  |    |
|-------------|------------|----------|-------------|----------------|------|---------------|-----|----|
| Approved by | Checked by | Drawn by | Designed by | T'0.           |      | Area Designe  | r   |    |
|             |            |          |             | Title          | Ir   | struction Man | ual |    |
| Aoki        | Aoki       | Fukuda   | Kristou     | Drawing<br>No. | C-   | 41-02489      | 1/6 | 67 |

#### [Introduction]

Make sure to read this manual before and during operation for the correct operation.

#### [About Area Designer]

By using this application, it is possible to monitor the sensor and area configuration. Also, it is possible to save measurement data and area data.

#### [Before use]

Make sure to read the specification of the sensor before operation.

#### [Precautions]

- Make sure to perform operations with a stable power supply listed in the product specifications and the user's manual. Operating under unstable power supply may damage the device.
- The actual product may differ from the illustrations and figures in this document as they are used for explanatory purposes only.
- All information in this user's manual is subject to change without prior notice.
- If you have any inquiry about the product, contact our nearest distributor or sales representative.

| Т:41 - | Area Designer      | Drawing | 0.44.02400 | 2/67 |
|--------|--------------------|---------|------------|------|
| Title  | Instruction Manual | NO      | C-41-02489 |      |

#### Table of contents 1. System Requirements.......4 4. Main window screen ......9 4.1 Welcome to Area Designer screen......9 4.2 4.2.1 Area .......13 4.2.2 4.3 4.4 4.5 4.6 4.7 4.8 Sensor information.......40 4.9 SD Card log function.......42 4.10 4.11 Playing log data ......44 4.12 About the application ......45 5.1. 5.1.1 5.1.2 5.1.3 5.1.4 5.1.5 Language ......50 5.1.6 Help .......50 5.2. 5.2.1 5.2.2 5.2.3 5.2.4 5.3. Main view toolbar 53 5.4. Appendix A Install the device driver .......55 A.1 Installing the driver in Windows 8......55 A.2 Installing the USB driver .......58 A.3 Confirm the driver ......60 Appendix B Instruction manual of Smart Updater ......61 B.1 Using the application ......61 B.2 Main window screen .......62 B.2.1 B.2.2 Application details .......64 B.2.3 Operating the smart updater ......65 Appendix C Troubleshooting......67 Area Designer Drawing 3/67 Title C-41-02489 **Instruction Manual** NO

#### 1. System Requirement

The minimum system requirement for the operation of Area Designer is as follows. After reading the operation manual of computer, check the operating environment.

|               | CPU                                                     | Pentium® III processor of 800MHz or above |  |  |
|---------------|---------------------------------------------------------|-------------------------------------------|--|--|
| Computer      | RAM                                                     | 256MB or above                            |  |  |
|               | Hard disk                                               | 100MB minimum free space                  |  |  |
| Compatible    | Microsoft® Windows XP Professional 32bit (SP3 or above) |                                           |  |  |
| Compatible OS | Microsoft® Windows 7 Professional                       |                                           |  |  |
| 03            | Microsoft® Windows 8                                    |                                           |  |  |
| Display       | High color (16bit color) or above, 800×600 dot or above |                                           |  |  |

The operation in the below system environment cannot be guaranteed.

- Other OS that is not mentioned above
- NEC PC98 series and its compatible device
- Self made PC
- Multi boot environment
- Multi monitor environment
- Upgraded OS from the standard installed OS

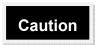

□ Operation is not guaranteed even if the minimum system requirements are fulfilled.

| T'U - | Area Designer      | Drawing |            | 4/67 |
|-------|--------------------|---------|------------|------|
| Title | Instruction Manual | NO      | C-41-02489 |      |

#### 2. Installing the application

In this section it will explain how to install application in Windows. Refer to Appendix A to setup the device driver of Windows 8.

- 1. This application can be downloaded from our company's website. In order to install this application, double click the installer "Area Designer".
- 2. Double click the installer "Area Designer" and the following screen will be displayed. Here the language can be changed at the time of installation.

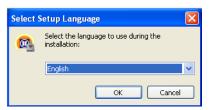

Fig 2-1 Select the language for an installer

3. As shown in Fig 2.1 click "ok", then displays the screen of the installation location of Area Designer. If there is no particular specification then, click "next".

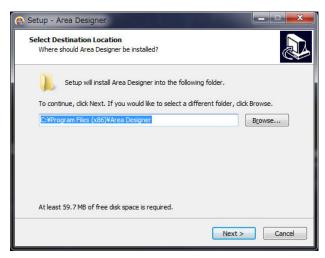

Fig 2-2 Specify the location for an installation

|       | Aroa Dosignor      | Drowing |            | - /  |
|-------|--------------------|---------|------------|------|
| Title | Area Designer      | Drawing | C-41-02489 | 5/67 |
| Title | Instruction Manual | NO      | 0-41-02403 |      |

4. As shown in Fig 2.2 click "next", then select the component of "Area Designer". If there is no particular specification then click "next".

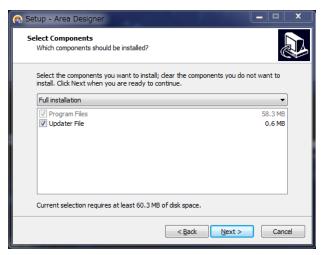

Fig 2-3 Select component

5. As shown in Fig 2-3 click "next" then user will be proceed to specify the program group of "Area Designer". If there is no particular specification then click "next".

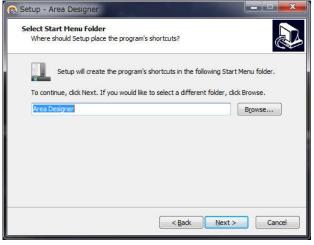

Fig 2-4 Specify the program group

6. Once you click next as shown in Fig 2-4 then proceed to additional task select screen. After selecting the additional tasks you would like for this setup to perform while installing, then click next.

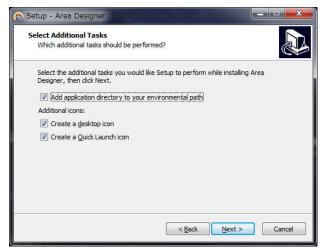

Fig 2-5 Select additional tasks

7. As shown in Fig 2-5 click next then installation of "Area Designer" will start.

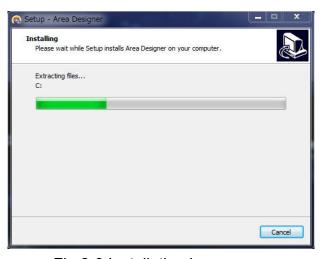

Fig 2-6 Installation in progress

| <del></del> | Area Designer      | Drawing |            | 7/67 |
|-------------|--------------------|---------|------------|------|
| Title       | Instruction Manual | NO      | C-41-02489 | , -  |

### 3. Using the application

- 1. Power supply to the sensor. Connect USB or RS422 cable with computer.
- 2. Click Start menu → All programs → Area Designer. Or Double click Area Designer shortcut icon on the desktop as shown in below Fig 3.1.

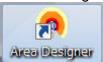

Fig 3 Area Designer icon

3. Starts the Area Designer application.

| l | Т:41- | Area Designer      | Drawing |            | 8/67 |
|---|-------|--------------------|---------|------------|------|
| l | Title | Instruction Manual | NO      | C-41-02489 |      |

#### 4. Main window screen

When the application is started, this will explain the main window screen displayed.

#### 4.1 Welcome to "Area Designer" screen

If application starts, the following window will be displayed as shown in Fig. 4.1-1. Table 4.1-1 explains details of three buttons of this window.

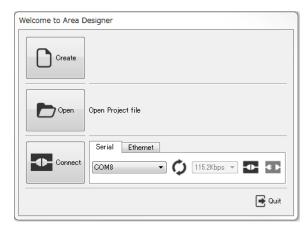

Fig 4.1-1 Welcome to "Area Designer" screen

Table 4.1-1 Button of "Welcome to Area Designer" screen

| Button  | Description                    |
|---------|--------------------------------|
| Create  | Create a new project file.     |
| Open    | Open an existing project file. |
| Connect | Connect with the sensor.       |

As shown in Table 4.1-1 "open" button can open the project file. Table 4.1-2 shows the extension of the project file which can be opened. In this application, the project file of UBG and PBS can be also be used.

Table 4.1-2 File extension types of project file

| Extension | Description           |
|-----------|-----------------------|
| .ara      | UBG,PBS project files |
| .arax     | UST project files     |

|       | Area Designer      | Drawing |            | 9/67 |
|-------|--------------------|---------|------------|------|
| Title | Instruction Manual | NO      | C-41-02489 | 0,01 |

In table 4.1-3 Details of the components will be explained as below.

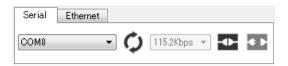

Fig 4.1-2 Serial connection component

Table 4.1-3 Serial connection component

| Icon                   | Name | Description                                                                                                    |
|------------------------|------|----------------------------------------------------------------------------------------------------|
| COM8 Serial COM        |      | The connected COM port number will be displayed. When using multiple sensors, select the COM port which you want to connect. |
| Rescan                 |      | Rescan of serial port will be performed and the number of connected COM port will be displayed again.                        |
| Select Baud rate value |      | Select the baud rate value which has been connected.                                                                         |
| Connect                |      | Connects with COM port and starts communication.                                                                             |
| Disconnect             |      | Disconnect the communication.                                                                                                |

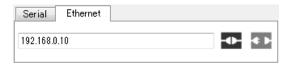

Fig 4.1-3 Ethernet connection component

Table 4.1-4 Ethernet connection component

| Icon         | Name       | Description                                            |
|--------------|------------|--------------------------------------------------------|
| 192.168.0.10 | Input IP   | Input IP address which you want to connect. The        |
|              | address    | port number is fixed.                                  |
| -0-          | Connect    | Connects with the IP address and starts communication. |
| <b>6</b> )   | Disconnect | Disconnect the communication.                          |

#### 4.2 Main screen

This is the main window used for area configuration and monitoring. Edit screen and monitor screen can be switched by view  $\rightarrow$  mode [ $\bigcirc$ /edit] and [ $\bigcirc$ /monitor] of the menu bar. Click the  $\bigcirc$  or  $\bigcirc$  icon from the toolbar for switching the mode. The main screen window of edit mode and monitor mode will be different.

#### 4.2.1 Edit

In this screen, write area configurations to the sensor. Beside that, user can read the area configuration from the sensor and display the area configuration from sensor.

## **Edit/Monitor Switch** - 0 X Area Designer <u>File Edit View Connections Language Help</u> On Delay: 66ms Off Delay: 66ms Hysteresis: None - 0% Laser OFF Out 1 Out 2 Out 3 Straight 2 X [mm] 4 Controls XY Controls Polar Q 🖟 ⊕ ∷ ⊚ X: 1330[mm], Y: 8069[mm] | R: 8177.88[mm], Th: 80.6402[deg] | Step: 307

Fig 4.2.1-1 Default status in edit mode

| Title | Area Designer      | Drawing |            | 11/67 |
|-------|--------------------|---------|------------|-------|
| Title | Instruction Manual | NO      | C-41-02489 |       |

As shown in Fig 4.2.1-2, icons of no.1 are used for undo or redo operations of the icon no.2 through 6.As shown in the Fig. 4.2.1-2 icon no.2 through 4 are used for area configurations and operations. "Areas" refers to the regions configured with a maximum of 3 outputs displayed on the main view of no. 6 as shown in Fig 4.2.1-2.

The regions displayed in yellow, orange and red on the main view represent each individual output region. As shown in Fig.4.2.1-2 No.5 and No.6 are used for the area configurations and operations of each output region.

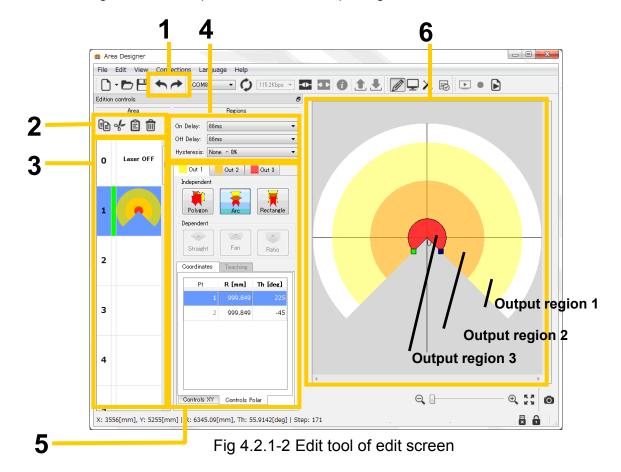

|       | Area Designer      | Drawing |            | 12/67 |
|-------|--------------------|---------|------------|-------|
| Title | Instruction Manual | NO      | C-41-02489 | ,     |

#### 4.2.1.1 Area

In this the setting and operation of the present configured area is shown. Copy, paste or read and write of the selected area can be performed.

4.2.1.1.1 Copy, Cut, Paste, Delete
As shown in Fig 4.2.1.1.1 [Copy], [Cut], [Paste], [Delete].

When you want to paste data of under configuration area to another area, [Copy] and [Cut] are used. [Copy] on the left the data of selected area and paste in another area. [Cut] deletes the data of selected area and pastes it in another area. [Delete] eliminates the data of the selected area.

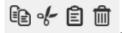

Fig 4.2.1.1.1 Copy, Cut, Paste, Delete

# Caution

Copy, Cut, Paste and Delete tools cannot be used for each output region.
 Also, these tools can be only used for each individual area; they cannot be used for multiple areas.

#### 4.2.1.1.2 Area preview

In Fig.4.2.1-2 the functions of number 2 and 3 are used for the area preview. When the background of the area number selected in the area preview turns blue, that area can be edited. The area that can be edited will be displayed on the main view illustrated in Fig.4.2.1-2. The top left number in the area preview is the area number. When changing area configuration, the editing mode of the selected area in the area preview will turn to green and area is changed will be displayed in a tool tip.

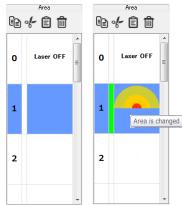

Fig 4.2.1.1.2-1 Left: Area preview of default status, Right: Area preview of edit status

| Titlo | Area Designer      | Drawing | 0.44.00400 | 13/67 |
|-------|--------------------|---------|------------|-------|
| Title | Instruction Manual | NO      | C-41-02489 |       |

By right clicking in the area preview, the background of the selected area will change to blue and display the sub menu as illustrated in Fig. 4.2.1.1.2-2. Functions listed in this sub menu can be used for the area selected.

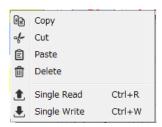

Fig 4.2.1.1.2-2 Menu displayed by the right click of Area preview

# Cautions

- □ Area configuration is not possible in area 0, as laser is OFF.
- ☐ The menu function can be used only for selected area. It is not possible for multiple areas.

#### 4.2.1.1.3 ON/ OFF delay, Hysteresis setting

As shown in Fig 4.2.1.1.3 ON/OFF delay and Hysteresis can be configured for each area. The configurable range of ON/OFF delay setting is 66 to 3241(ms) and width is 25(ms). Hysteresis setting can be selected from 3 types None (0%), Low (3.125%), High (6.25%).

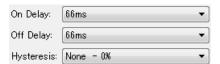

Fig 4.2.1.1.3 ON / OFF delay, Hysteresis setting

| T:41 a | Area Designer      | Drawing |            | 14/67 |
|--------|--------------------|---------|------------|-------|
| Title  | Instruction Manual | NO      | C-41-02489 |       |

#### 4.2.1.2 Regions

As shown in Fig 4.2.1.2, Outputs 1 to 3 are displayed when selecting the tabs, or click on any of outputs as displayed in yellow, orange, and red on the main view. Then it is possible to edit the selected outputs.

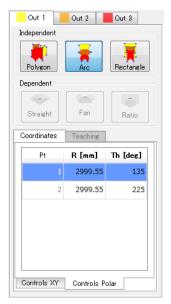

Fig 4.2.1.2 Tab of output regions 1 to 3

# Quick/Useful tips

- □ When deleting the point of an area, select the point which you want to delete then right click the mouse. The Backspace or delete key can be used for deleting the point.
- □ In the case when you want to make an adjustment to point position, hold the Ctrl Key and move the mouse so the point moves in 10 (mm) intervals. Also, if you hold the Shift Key and move the mouse, the point then moves in 100(mm) intervals.

| Titlo | Area Designer      | Drawing |            | 15/67 |
|-------|--------------------|---------|------------|-------|
| Title | Instruction Manual | NO      | C-41-02489 | ·     |

#### 4.2.1.2.1 Independent

In this section, it explains how to configure the output of an independent shape. There are the 3 types: polygon, arc and rectangle. When one of these independent shapes is selected, the point will be added to the center point of the main view (refer to Fig. 4.2.1.2.1). By moving this point, a region of the selected shape will be configured.

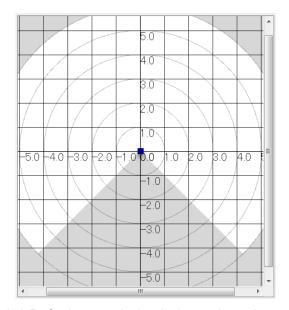

Fig 4.2.1.2.1 Default state during independent shape selection

When configuring an independent shape, there is a region where outputs can be configured as well as a region where outputs cannot be configured. The regions where an output can be configured are referred as configurable region. The regions where outputs cannot be configured are referred to as an un-configurable region. As shown in Fig.4.2.1.2.1 the configurable area region is in **white** while the un-configurable area region is in **gray**.

| Titlo | Area Designer      | Drawing |            | 16/67 |
|-------|--------------------|---------|------------|-------|
| Title | Instruction Manual | NO      | C-41-02489 |       |

#### 4.2.1.2.1.1 Polygon

Polygons can be used as a configured area if the intended shape of the output cannot configure as arc or rectangle. The information shown with a polygon configuration will display the number of points configured and X and Y coordinates of each point in the main view window. As shown in Fig.4.2.1.2.1.1 here is an example of polygon configuration.

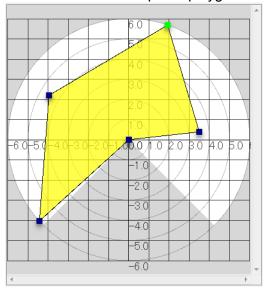

Fig 4.2.1.2.1.1-1 Example of polygon configuration

When a point is deleted, the output area will be configured to form a straight line between one point to another depending on the one removed. If one is the center point, then the output will be configured such that one point it forms a straight line with the center point. When all the points are deleted other than the center point, the entire output region will be deleted.

| Title | Area Designer      | Drawing |            | 17/67 |
|-------|--------------------|---------|------------|-------|
| Title | Instruction Manual | NO      | C-41-02489 |       |

#### Caution

- □ Maximum 30 points can be configured with a polygon.
- □ When an area is configured with more than 31 points, first write the area to the sensor and then read the area from the sensor, as shown in Fig. 4.2.1.2.1.1-3; the points will be displayed in all steps within the configured area. Although it is possible to write an area with more than 31 points to configure into the sensor, the writing of point information on the area cannot be guaranteed. In the event an area with more than 31 points, the maximum number of points that can be displayed in the main view is the maximum number of steps of the sensor + 1 point.

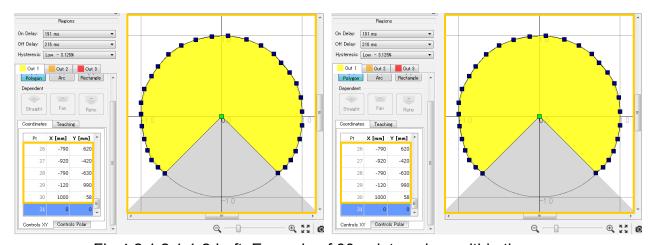

Fig 4.2.1.2.1.1-2 Left: Example of 30 points or less within the area Right: Display an area of 30 points or less when read from the sensor

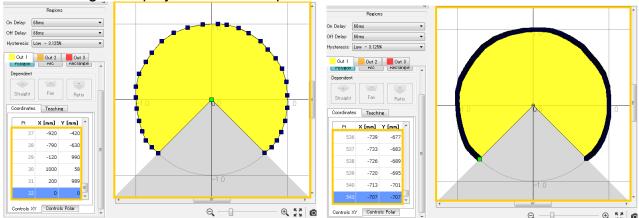

Fig 4.2.1.2.1.1-3 Left: Example of more than 31 points within the area Right: Display an area of more than 31 points when read from the sensor

| Т:41- | Area Designer      | Drawing | C 44 02490 | 18/67 |
|-------|--------------------|---------|------------|-------|
| Title | Instruction Manual | NO      | C-41-02489 |       |

#### 4.2.1.2.1.2 Arc

When configuring an arc, the point information is shown below. Fig. 4.2.1.2-6 consists of 2 output points.

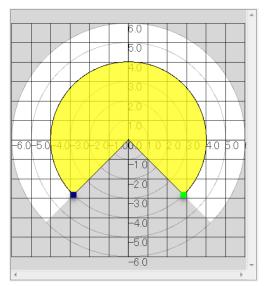

Fig 4.2.1.2.1.2 Example of Arc configuration

The point information of an arc shape consists of the 2 angles to each point from the starting angle of  $0^{\circ}$  on the main view and saves the information of the radius of arc. The output area of an arc shape is configured from these 2 angles and the radius of the arc. When the radius of one point is changed, the radius of other point is also changed of same value. If either of one points is deleted, the other point and the output region will be also deleted.

| Т:41- | Area Designer      | Drawing |            | 19/67 |
|-------|--------------------|---------|------------|-------|
| Title | Instruction Manual | NO      | C-41-02489 |       |

#### 4.2.1.2.1.3 Rectangle

The output of a rectangle is configured of 4 points as illustrated in Fig. 4.2.1.2.1.3.

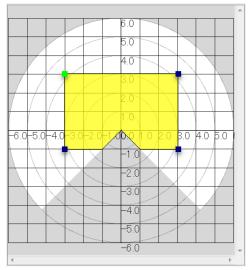

Fig 4.2.1.2.1.3-1 Example of rectangle configuration

The point information of a rectangle consists of last selected point and the opposite 2 points of selected points. Based on the relative values between these 2 points, the horizontal and vertical lengths of the rectangle are calculated. The output of a rectangle is then configured and that does not include the unavailable region.

When any one of the 4 points is moved, the coordinates of other opposite points will be changed. Points will change as drawing the rectangle's 4 points and it doesn't include the unavailable region. When any one point of the rectangle is deleted, the other points and the output region will also be deleted.

It is only possible to move a point to the unavailable region while configuring a rectangle (refer to Fig. 4.2.1.2.1.3-2 for moving point in the unavailable region). The configured output is a region enclosed within the 4 points and that does not include the unavailable region.

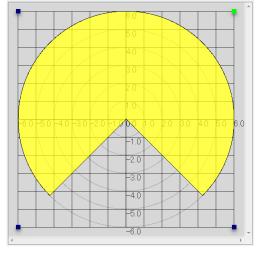

Fig 4.2.1.2.1.3-2 when configuration of rectangle points moves to unavailable region

| Titlo | Area Designer      | Drawing |            | 20/67 |
|-------|--------------------|---------|------------|-------|
| Title | Instruction Manual | NO      | C-41-02489 |       |

#### 4.2.1.2.2 Dependent

This section will explain how dependent-shaped outputs of the region are changed within the range of outer most (upper) output. The outer most output refers to Output 1 (yellow) within this area is Output 2 (orange) and lastly Output 3 (red) referenced to Output 2. Since Output 1 is the outer most output, when it is changed, the regions of Output 2 and Output 3 are changed automatically. Straight line, Fan shape, and Ratio are the types of dependent shapes. As shown in Fig. 4.2.1.2.2 blue offset bar can be used for different area configuration. When the offset bar is selected, it will be displayed in a lime green (yellow- green) color.

The configurable range of the offset bar is within the range of 0 - 100%. When selecting a dependent shape, Default offset bar will be displayed as in Fig. 4.2.1.2.2. The value of offset bar can be set through left-clicking the mouse.

#### **Cautions**

Output 1 as the outermost range, is not possible to configure as a dependent shape.

#### Quick/Useful tips

□ It is possible to delete the offset value of the point by right–clicking of the mouse when the offset bar is selected, or press delete or the backspace key on the keyboard. The offset bar as shown in Fig.4.2.1.2.2.will be displayed in the default position of the coordinate origin.

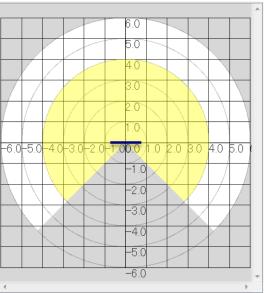

Fig 4.2.1.2.2 Default position of dependent offset bar

| Titlo | Area Designer      | Drawing |            | 21/67 |
|-------|--------------------|---------|------------|-------|
| Title | Instruction Manual | NO      | C-41-02489 |       |

#### 4.2.1.2.2.1 Straight Line

Within outer most output, the maximum distance of Y axis from the position of the coordinate origin of the main view is considered as 100%. The coordinate origin is at the 0% position. Based on the configured position of the offset bar, calculate the Y-direction linear distance of the straight line to configure output of a straight line that is dependent of the outer most output.

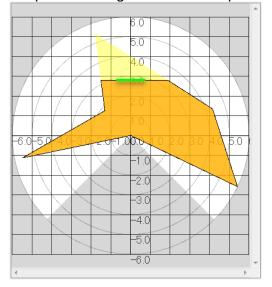

Fig 4.2.1.2.2.1 Example of straight line

#### 4.2.1.2.2.2 Fan shape

In the outer most output area, the farthest distance of a point from the center point is considered as 100% and coordinate origin is considered as 0%. Based on the configured position of the offset bar, calculate the radius of the arc of the fan shape to configure fan-shaped output so that is dependent of the outer most output area.

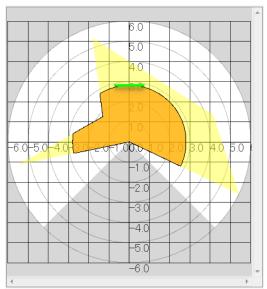

Fig 4.2.1.2.2 Example of fan shape

| Titlo | Area Designer      | Drawing |            | 22/67 |
|-------|--------------------|---------|------------|-------|
| Title | Instruction Manual | l NO    | C-41-02489 |       |

#### 4.2.1.2.2.3 Ratio

In the outer most output, the farthest distance of a point from the center point is considered as 100% and coordinate origin is considered as 0%. Calculate the ratio shape to configure ratio-shaped output so that is dependent of the outer most output area.

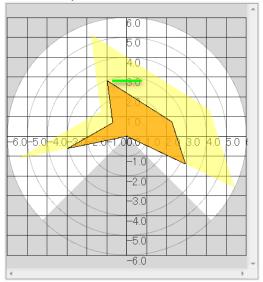

Fig 4.2.1.2.2.3 Example of ratio

# Caution

Offset bar may be displayed on the upper position rather than the output on the coordinates Y-axis. In the case the outer most output is rectangle or polygon of an independent shape. The maximum distance of this output is not necessarily in the positive direction of the Y-axis coordinate. One of the points of outer most output will be the maximum distance.

| Т:41- | Area Designer      | Drawing | C 44 02490 | 23/67 |
|-------|--------------------|---------|------------|-------|
| Title | Instruction Manual | NO      | C-41-02489 |       |

#### 4.2.1.2.3 Numerical input

In this section will explain how to configure the area by numerical input of XY coordinates and polar coordinates for independent shapes and dependent shapes separately.

When configuring the area, ID position information is assigned to each point coordinate. Point ID is displayed in the Pt column of numerical input. After selecting a point when the mouse is place on the main view, the tool tip of the selected point ID will be displayed as illustrated in Fig. 4.2.1.2.3. Displayed tool tip is the point ID number.

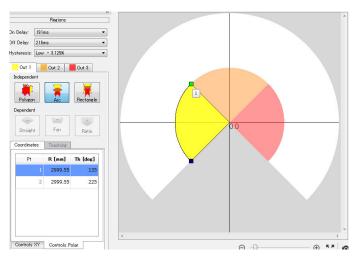

Fig 4.2.1.2.3 Point ID assigned to each point

The point ID is assigned in order to identify the coordinate position information of each point (here the coordinate position information of point will be referred to as point information). The point ID starts from 1 up to maximum 541.

The coordinates X, Y and the radius of arc for numerical input is displayed in [mm] units and the angle is displayed in [deg] units.

In order to correct the positions of the points coordinates, double click on the area which you want to change. After input the changed value, move to other cell or press the enter key. When the change is completed, the changed output will be displayed on the main view.

## Caution

Maximum of 30 points is guaranteed while writing a polygon shape into the sensor. Although 31 or more points can be written into the sensor of polygon shape, it cannot guarantee the point's information.

# Quick/Useful tips

□ While the numerical input row is selected with blue display, the delete or backspace key can be pressed and the point information of that row will be deleted.

| Titlo | Area Designer      | Drawing | 0.44.00400 | 24/67 |
|-------|--------------------|---------|------------|-------|
| Title | Instruction Manual | NO      | C-41-02489 |       |

#### 4.2.1.2.3.1 Numerical input of Independent

Fig. 4.2.1.2.3.1-1 illustrates the default state of numerical input screen when selecting the rectangle independent shape. Output on the main view is displayed as illustrated in Fig. 4.2.1.2.1.

As In Fig. 4.2.1.2.3.1-1, rectangle is configured of four points therefore four rows will be displayed. With using a polygon, the default state of numerical input value is configured of one point and one row will be displayed. If using an arc shape, it is configured of two points and then two rows will be displayed.

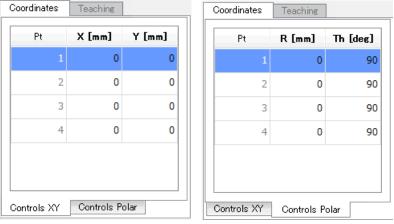

Fig 4.2.1.2.3.1-1 Example of default state of Numerical input screen during independent rectangle selection

(Left: XY Coordinates, Right: Polar Coordinates)

With using a polygon shape, when a point is deleted, the ID of that corresponding point is deleted and ID assigned after the deleted point ID is decreased by one. If a rectangle or arc has been selected, ID will be assigned in order of smaller step.

By changing the values of the XY coordinates or the value of the polar coordinates of each point ID in numerical input screen, the output will be displayed in the main view. In Fig. 4.2.1.2.3.1-2 shows an example of arc configuration by numerical input.

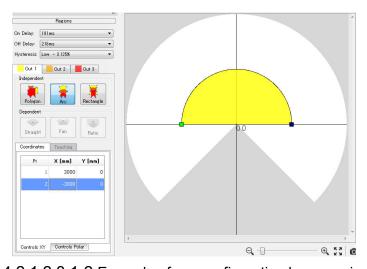

Fig 4.2.1.2.3.1-2 Example of arc configuration by numerical input

| Т:41 - | Area Designer      | Drawing |            | 25/67 |
|--------|--------------------|---------|------------|-------|
| Title  | Instruction Manual | NO      | C-41-02489 |       |

#### 4.2.1.2.3.2 Numerical input of dependent

When a dependent shape is selected, a single row of point information ID will be displayed in numerical input screen. Default state of numerical input is illustrated in Fig. 4.2.1.2.3.2-1. As illustrated in Fig. 4.2.1.2.2, it shows the default state of numerical input when fan shape, straight line or ratio of dependent is selected.

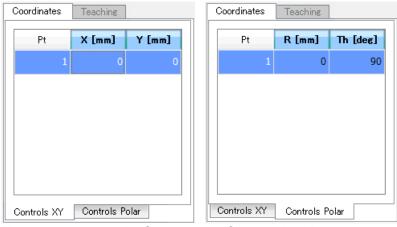

Fig 4.2.1.2.3.2-1 Default state of numerical input screen during selection of a dependent shape

(Left: XY coordinates, Right: polar coordinates)

In the numerical input of XY coordinates, it is possible to change the value of Y coordinate only and in the numerical input of polar coordinates, it is possible to change the value of radius only. In Fig. 4.2.1.2.3.2-2, it shows an example of fan shape by numerical input.

When selecting the point ID in numerical input screen, if Backspace or Delete key is pressed, the screen will return to the default state as illustrated in Fig. 4.2.1.2.2.

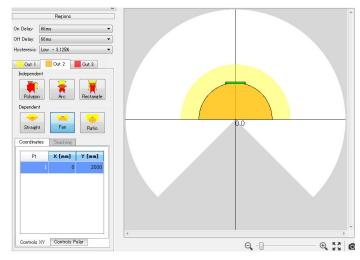

Fig 4.2.1.2.3.2-2 Example of fan shape by numerical input

| Title | Area Designer      | Drawing | 0.44.00400 | 26/67 |
|-------|--------------------|---------|------------|-------|
| Title | Instruction Manual | NO      | C-41-02489 |       |

#### 4.2.1.2.4 Teaching

Only when polygon as an independent shape is selected, then "Teaching" tab next to "Coordinates" tab will be active. When teaching tab is clicked the configurations screen as illustrated in Fig. 4.2.1.2.4-1 will be displayed. It will be possible to set the teaching function. This teaching function enables an area to be configured based on a background obtained by scanning the sensor.

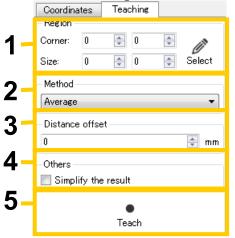

Fig 4.2.1.2.4-1 Setting of teaching

Operating method is configured in the order as illustrated in Fig. 4.2.1.2.4-1.

1. Specify the region to perform teaching. Click [Select] in the default state, and the pink dot will be displayed in the center of the main view. Specify the region with this round dot. Also, it is possible to specify the region by selecting the values for "top left" (numerical input on the left is the X coordinate value and numerical input on the right is the Y coordinate value) and "size" (the numerical input on the left is the width from the top left and numerical input on the right is the height from the top left).

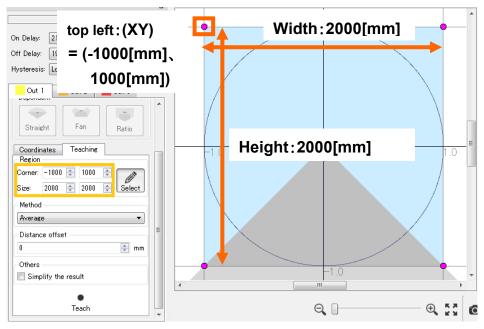

Fig 4.2.1.2.4-2 Specify the region for teaching

| Title | Area Designer      | Drawing | 0.44.00400 | 27/67 |
|-------|--------------------|---------|------------|-------|
| Title | Instruction Manual | NO      | C-41-02489 |       |

- 2. Set the method of teaching. "Average Value" calculates the average values of the distance scanned during teaching and selects this value as the background. "Minimum Value" selects the minimum value scanned during the teaching and selects this value as the background.
- 3. Specify distance offset. During teaching with distance offset of 100 [mm], configure an image similar as illustrated in Fig. 4.2.1.2.4-3. The Pink waveform is the configured region and the green waveform indicates the distance. The difference between the pink and green waveform is the difference of offset value.

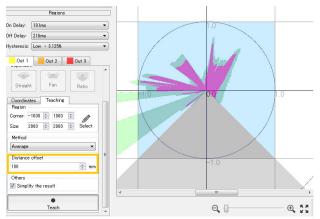

Fig 4.2.1.2.4-3 Display the region configured by teaching (pink) and Distance region (green)

4. In the event of minimizing point displayed during teaching, place a check in "Simplify the result". When there is no check, it will display the point of each step of the region in which the background exists.

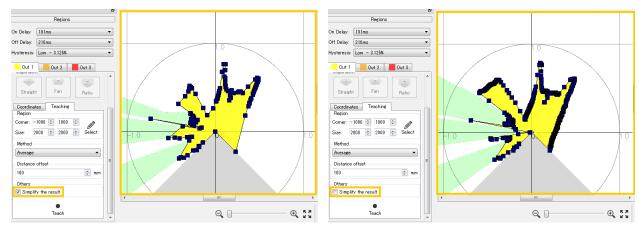

Fig 4.2.1.2.4-4 Left: When a check placed in "Simplify the result"
Right: When not check in "Simplify the result"

5. Teaching will start when " Teach" is clicked. In order to set teaching region to the sensor, it is necessary to write the configuration to the sensor.

| Titlo | Area Designer      | Drawing |            | 28/67 |
|-------|--------------------|---------|------------|-------|
| Title | Instruction Manual | NO      | C-41-02489 |       |

#### 4.2.2 Monitor

In this screen, data measurement, record and play of log data, IO information check and monitoring of a sensor are performed.

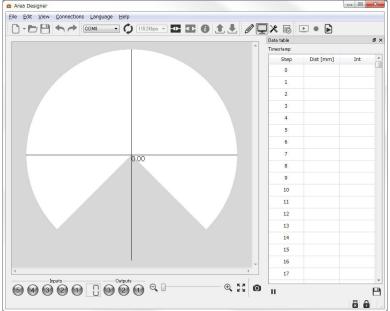

Fig 4.2.2-1 Monitor screen

IO information that is displayed in the monitoring screen is configured as in illustrated in Fig. 4.2.2-2. The input values are binary numbers (0 indicates gray while 1 indicates green) and the area numbers are displayed as decimal values. Status display of the output lamp is explained in Table 4.2.2

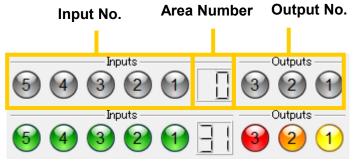

Fig 4.2.2-2 IO lamp display in monitor screen

(Top: Display when disconnected from the sensor, Bottom: Display when connected to the sensor)

Table 4.2.2 Status display of IO lamp

| Lamp | Description                                                      |
|------|------------------------------------------------------------------|
|      | Displays when disconnect from the sensor or IO in the OFF state. |
|      | Numbers on the each lamp are IO values.                          |
|      | Display when the input is in ON state.                           |
|      | Numbers on the each lamp are IO values.                          |
| 1    | Output 1 lamp ON during object detection.                        |
| 2    | Output 2 lamp ON during object detection.                        |
| 3    | Output 3 lamp ON during object detection.                        |

| Т:41- | Area Designer      | Drawing |            | 29/67 |
|-------|--------------------|---------|------------|-------|
| Title | Instruction Manual | NO      | C-41-02489 |       |

#### 4.3 Data table

Click [View]  $\rightarrow$  [Data Table] of the menu, the window illustrated as in Fig. 4.3-1 will be displayed. Also, it is possible to display this same table by shortcut keys of "Ctrl + T". This window is used for displaying the measured distance, confirms the information of the output data and saves the displayed numerical values into a CSV file. When the display of the measured data is started, a time stamp [units: us (micro seconds)] is displayed in the top of the data table. Also the distance and intensity is displayed in the data table.

Explain the details of the display tools in Table 4.3-1

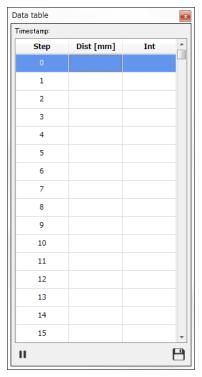

Fig 4.3-1 Data table

Table 4.3-1 Data table

| Icon | Name         | Description                                                 |
|------|--------------|-------------------------------------------------------------|
| Ш    | Pause        | Stops the update of the numerical value information.        |
|      | Start update | Starts the update of the numerical value information.       |
|      | Save         | 1 scan of the displayed measured data is saved as CSV file. |

| Т:41 - | Area Designer      | Drawing |            | 30/67 |
|--------|--------------------|---------|------------|-------|
| Title  | Instruction Manual | NO      | C-41-02489 |       |

When the numerical value information of the output data is checked on the data table, there are cases when a row is displayed in red. This indicates measurement error has occurred during measurement of those steps. Measurement error values of the sensor are explained in Table 4.3-2.

Table 4.3-2 Measurement error value display in the data table

| Measurement error value | Description                                                                   |
|-------------------------|-------------------------------------------------------------------------------|
| 65535                   | Distance is more than maximum measurement value.                              |
| 65534                   | Distance is less than minimum measurement value.                              |
| 65533                   | Unreliable distance value as the intensity value is lower than standard value |
| 65532                   | Measurement data does not exist.                                              |

When the row of data table is clicked, it is inverted and displayed in blue. At this time, a blue line will be displayed at the step position corresponding to the clicked row. A blue line will be displayed as illustrated in Fig. 4.3-2.

Also, when the main view is clicked, a blue line will be displayed on that area. During this, the row of the corresponding step on the data table will be inverted and displayed in blue.

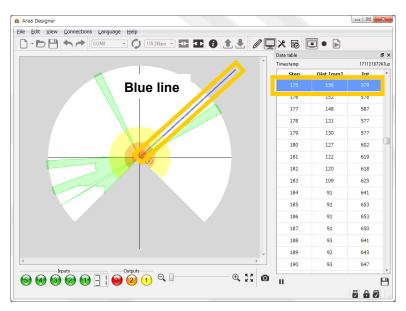

Fig 4.3-2 Display with blue line in the monitor screen

|       | Area Designer      | Drawing |            | 21 /67 |
|-------|--------------------|---------|------------|--------|
| Title | Instruction Manual | NO      | C-41-02489 | 31/01  |

#### 4.4 Application settings

The application settings are used for communications and setting the displays of the application. Click [Edit] of the menu bar  $\rightarrow$  [Application settings], illustrated as in Fig. 4.4-1 will be displayed. The detail of tools displayed will be explained in Table 4.4.

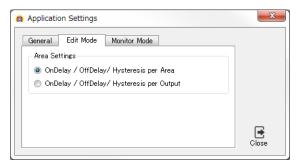

Fig 4.4-1 Application settings

As shown in Fig.4.4-1, beside the edit mode tab there is a general tab and monitor mode tab for the configuration. Through general tab, synchronize sensor time can be configured. This configuration for automatically synchronize the internal clock of the sensor with the computer or not when sensor is connected. In edit mode tab, as illustrated in Fig. 4.4-2, it is possible to change the arrangement of the region parameters (ON/OFF Delay, Hysteresis) within the editing control panel displayed on the editing screen.

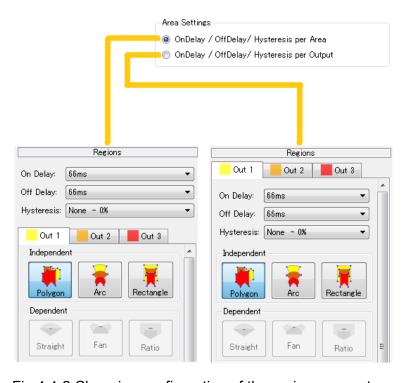

Fig 4.4-2 Changing configuration of the region parameters

| Title | Area Designer      | Drawing | C-41-02489 | 32/67 |
|-------|--------------------|---------|------------|-------|
|       | Instruction Manual | NO      |            | ,     |

In the monitor mode tab, as illustrated in Fig. 4.4-3, when displaying measurement data (distance and intensity) it is possible to change the displaying method of the measurement data. Plot Style Distance plotted as area Distance plotted with points only Error distance plotting Plot error distance as Max range Plot error distance as zero range Plot Style Distance plotted as area Distance plotted with points only Error distance plotting Plot error distance as Max range Plot error distance as zero range Fig 4.4-3 Changing the display of the output data (top), changing the display of the error data (bottom) Area Designer Drawing 33/67 Title C-41-02489 NO Instruction Manual

#### 4.5 Sensor settings

This window is used to set parameters of the sensor. Click [View] in the menu bar  $\rightarrow$  [Mode]  $\rightarrow$  [  $\nearrow$  / Sensor settings] or the icon in the tool bar, and the window illustrated in Fig. 4.5 will be displayed. By using shortcut keys of "Ctrl + Alt + S" also the below window can be displayed. The details of the tools displayed will be explained in Table 4.5-1. In table 4.5-1 [Read] and [Write] can only be used when there is connection with the sensor.

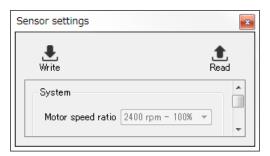

Fig 4.5 Sensor setting

Table 4.5-1 Display of sensor setting

| Icon     | Name  | Description                                  |
|----------|-------|----------------------------------------------|
| <b>.</b> | Read  | Read the parameter from sensor.              |
| <b>♣</b> | Write | Write the configured parameter in to sensor. |

In the case of changing the internal parameter of the sensor, from the sensor setting the user needs to change the value of parameter then click write to sensor. When you want to read the internal parameter of the sensor then click read from sensor.

# Cautions

When the parameters have changed, the background display will be yellow and inverted because the parameter in the sensor settings is different from the internal settings of the sensor. By clicking read or write if the sensor settings and internal setting of the sensor are same then will return to its original color.

In table 4.5-2 it explains the details of configurable parameters by sensor setting. In order to reflect the configured items into the sensor, it is necessary to write to sensor. Be sure to refer to the product specifications and the user's manual for information regarding the configurations.

| Title | Area Designer      | Drawing |            | 34/67 |
|-------|--------------------|---------|------------|-------|
|       | Instruction Manual | NO      | C-41-02489 |       |

| Table 4.5-2 Parameter setting |                                                                                                    |                          |  |  |
|-------------------------------|----------------------------------------------------------------------------------------------------|--------------------------|--|--|
| Parameter                     | Description                                                                                                    |                          |  |  |
|                               | Motor speed ratio can be set. Select from below setting.                                                       |                          |  |  |
| Mater Chand                   | Setting                                                                                                    | Description              |  |  |
| Motor Speed                   | 2400 rpm (100                                                                                                  | %) Normal motor speed    |  |  |
|                               | 2160 rpm (909                                                                                                  | %) 90% of motor speed    |  |  |
|                               | Master/Slave can be set. Select independent when master/slave is not in operation.                             |                          |  |  |
|                               | Setting                                                                                                    | Description              |  |  |
| Motor sync mode               | Master                                                                                                    | Set the sensor as master |  |  |
|                               | Slave                                                                                                    | Set the sensor as slave  |  |  |
|                               | Independent                                                                                                    | Motor speed can be set   |  |  |
| Motor sync angle              | To prevent mutual interference when Master/Slave is in operation In slave, motor synchronize angle can be set. |                          |  |  |
|                               | When connecting Select from below                                                                              |                          |  |  |
|                               | _                                                                                                    | Setting                  |  |  |
| Serial baud rate              | _                                                                                                    | 115.2Kbps - Default      |  |  |
|                               | _                                                                                                    | 230.4Kbps                |  |  |
|                               |                                                                                                    | 460.8Kbps                |  |  |
|                               |                                                                                                    | 921.6Kbps                |  |  |
|                               | Inverting outputs logic can be set. Select from bel setting.                                                   |                          |  |  |
| Output logic                  | Setting                                                                                                    | g Description            |  |  |
|                               | Active F                                                                                                    | ligh Normal output       |  |  |
|                               | Active L                                                                                                    | ow Inverts output        |  |  |
|                               | Width of minimum detectable size can be set.                                                                   |                          |  |  |
|                               |                                                                                                    | Setting                  |  |  |
| Minimum                       |                                                                                                    | High                     |  |  |
| detectable size               |                                                                                                    | Middle                   |  |  |
|                               |                                                                                                    | Low                      |  |  |
|                               |                                                                                                    | OFF                      |  |  |
|                               |                                                                                                    |                          |  |  |

| Title | Area Designer      | Drawing |            | 35/67 |
|-------|--------------------|---------|------------|-------|
|       | Instruction Manual | NO      | C-41-02489 |       |

#### 4.6 IO Simulation

This simulation is used to tests the IO information of the sensor. While sensor is connected, change into monitoring screen, in the menu bar View  $\rightarrow$  Mode $\rightarrow$  [ $\bigcirc$ / IO Simulation] and the icon in the toolbar switch will be active. Click the icon or the shortcut keys of "Ctrl + Alt + I" and the window illustrated in Fig. 4.6-1 will be displayed. The " $\bigcirc$  / Apply" icon is used to apply the configurations of the simulation to the sensor and starts test.

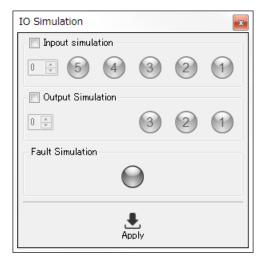

Fig 4.6-1 IO Simulation

#### [In case of input/output simulation test]

1. This shows when a check mark is placed in the input simulation checkbox or the output simulation for which to perform the test. When check mark is placed, as illustrated in Fig. 5.6-2, the Numerical input checkbox and the buttons will be active.

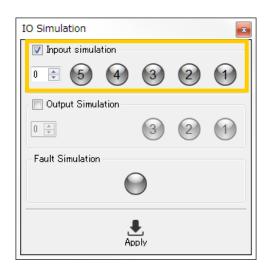

Fig 4.6-2 Display when the check box of input simulation is active

| Title | Area Designer      | Drawing |            | 36/67 |
|-------|--------------------|---------|------------|-------|
|       | Instruction Manual | NO      | C-41-02489 |       |

2. Specify the IO value by changing the numerical value on the left or click on the IO lamp on the right to configure the details of specific IO state. When the numerical value of the left is changed, the lamp on the right will automatically switch ON /OFF such that they are in the same IO state. Also, when the IO state of the lamps on the right are changed, the numerical values on the left will also change automatically.

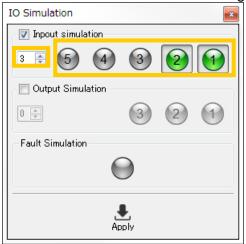

Fig 4.6-3 Input simulation numerical input and lamps

3. If Apply is clicked, and then IO test starts.

[In case of fault simulation test]

1. Click Fault simulation, confirm the lamp turns green.

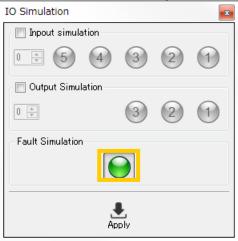

Fig 4.6-4 In the state of fault simulation lamp is led.

2. If Apply is clicked, and then starts test.

| T'0 - | Area Designer      | Drawing |            | 37/67 |
|-------|--------------------|---------|------------|-------|
| Title | Instruction Manual | NO      | C-41-02489 |       |

# Caution

- After fault simulation test is done, the sensor will be in fault state temporarily. In order to return to the normal state from the test, after restarting the sensor, it is necessary to reconnect.
- □ When the input value is 0 and output value is 1 IO simulation cannot be done. Shown in Fig. 4.6-5 the display is in such condition because laser is off in Area 0. During a laser off state the area configuration cannot be configured, and detection determination is not possible either.

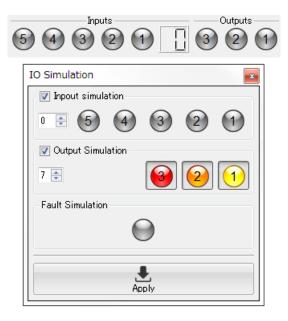

Fig 4.6-5 Display of IO lamps when IO simulation with the input value is 0

|        |                    | 1       |            |       |
|--------|--------------------|---------|------------|-------|
| T:41 a | Area Designer      | Drawing |            | 38/67 |
| Title  | Instruction Manual | NO      | C-41-02489 |       |

# 4.7 Synchronize sensor time

This function is used to adjust the internal clock of the sensor. While connected to the sensor and when the application is in the edit mode, click connections in the menu bar  $\rightarrow$  [ $\odot$ / Synchronization of the Sensor Time] will be active. During this state, click on Synchronization of the Sensor Time or press the shortcut keys of "Ctrl + Shift + T", the window for synchronization of the sensor time illustrated in Fig. 4.7 will be displayed. In Table 4.7.explain details of the icons displayed.

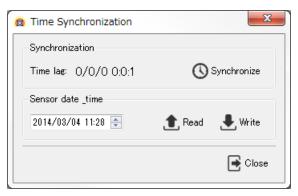

Fig 4.7 Synchronize sensor time

Table 4.7 Synchronize sensor time

| Icon     | Name        | Description                                                    |  |  |  |
|----------|-------------|----------------------------------------------------------------|--|--|--|
| O        | Synchronize | Synchronize the internal time of the sensor with the computer. |  |  |  |
| <b>.</b> | Read from   | Read the internal time of the connected sensor. Display        |  |  |  |
|          | sensor      | the sensor internal time and time lag.                         |  |  |  |
| 1        | Write to    | Choose and write the time during the sensor is                 |  |  |  |
|          | sensor      | connected.                                                     |  |  |  |

There are two methods for synchronizing the sensor's time. Synchronized automatically and synchronized manually. In order to automatically synchronize the sensor clock, click on synchronize. After synchronized is clicked, the time lag (year / month / day hour / minute / seconds) between the computer and the sensor to the left will be displayed. In order to manually synchronize the sensor clock, set the time of the input field (year / month / day hour / minute / seconds) below "Specify of the Sensor Time" to a time of choice and click write.

When connected with the sensor in order to automatically synchronize the sensor time click edit in the menu bar  $\rightarrow$  Applications settings and In general tab check in Automatically Synchronize the sensor time.

# Caution

When the specified the sensor's time is changed, the background will be highlighted in yellow. The input time is different from the internal time of the sensor. Click write or read when the input time and the internal time of the sensor become the same to each other and will return to its original color.

| Title | Area Designer      | Drawing | 0.44.00400 | 39/67 |
|-------|--------------------|---------|------------|-------|
| Title | Instruction Manual | NO      | C-41-02489 |       |

#### 4.8 Sensor information

When the sensor is connected this internal information of the sensor will be displayed.

Click connections in the menu bar  $\rightarrow$  [1]/ sensor information] and the 1 icon in the tool bar will be active. When you click on the icon or press to the shortcut keys of "Ctrl + Shift + I", the window illustrated in Fig. 4.8 will be displayed.

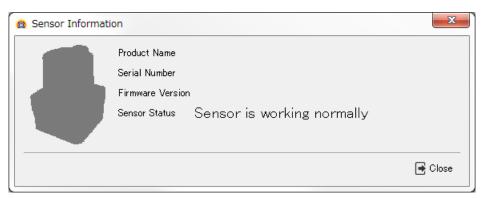

Fig 4.8 Sensor information

The details of the sensor information will be explained in Table 4.8-1. In regard to the sensor status explained in Table 4.8-1, the sensor status list is in Table 4.8-2 while the SD card status list is in Table 4.8-3. Sensors without SD card have no SD card status.

Table 4.8-1 Display of sensor information

| Name             | Description                                         |
|------------------|-----------------------------------------------------|
| Sensor model     | The product name of sensor model will be displayed. |
| Serial number    | Serial number of the sensor will be displayed.      |
| Firmware version | Firmware version of the sensor will be displayed.   |
| Sensor status    | Sensor status will be displayed.                    |
| SD card status   | SD card status will be displayed.                   |

Table 4.8-2 Sensor status

| Table 1.5 2 Cented clarae    |                                                             |  |  |  |
|------------------------------|-------------------------------------------------------------|--|--|--|
| Status                       | Description                                                 |  |  |  |
| Sensor is working normally   | The sensor is in normal operation.                          |  |  |  |
| Sensor is booting            | The sensor is in process. Please wait a while.              |  |  |  |
| Waiting for motor            | Wait until the internal motor of the sensor becomes stable. |  |  |  |
| Sensor is in simulation mode | IO simulation operation is in progress.                     |  |  |  |

Continues to next page

| T:41 a | Area Designer      | Drawing |            | 40/67 |
|--------|--------------------|---------|------------|-------|
| Title  | Instruction Manual | NO      | C-41-02489 |       |

| Status                                                      | Description                                                                                                    |
|-------------------------------------------------------------|----------------------------------------------------------------------------------------------------|
| Sensor error condition by fault simulation                  | Displays error state due to fault simulation. After restarting the sensor, it can return to normal operation.                                           |
| Timeout waiting for master device for motor synchronization | Could not find master sensor. Check synchronize wiring or motor synchronize mode of sensor setting to see if it is suitable or not.                     |
| CPU firmware is incorrect                                   | Failure of sensor firmware update. Update the firmware again.                                                                                           |
| System is being reset                                       | Sensor is restarting. Please wait for a while                                                                                                    |
| FLASH erase/write operation failed                          | Error is detected while updating firmware. In the event the status is displayed after the sensor is restarted, contact to our nearest distributor.      |
| FPGA is not responding                                      | FPGA of the sensor might have been damaged. In the event the status is displayed after sensor is restarted, contact to our nearest distributor.         |
| Laser is not responding                                     | Laser of the sensor might have been damaged. In the event the status is displayed after sensor is restarted, contact to our nearest distributor.        |
| Motor is not responding or speed is not stable              | The inner motor of sensor is in unstable state. In the event the status is displayed after the sensor is restarted, contact to our nearest distributor. |
| Unhandled CPU exception error                               | Error is detected in the CPU of the sensor. In the event the status is displayed after sensor is restarted, contact to our nearest distributor.         |
| FLASH memory damaged critical error                         | ROM of the sensor might have been damaged. In the event the status is displayed after sensor is restarted, contact to our nearest distributor.          |
| Other status                                                | If other status is displayed in addition to the above listed status, contact to our nearest distributor.                                                |

# Table 4.8-3 SD card status

| Status                                                         | Description                                                                                                    |
|----------------------------------------------------------------|----------------------------------------------------------------------------------------------------|
| SD-card is valid and operating normally                        | SD card is operating normally.                                                                                                    |
| SD-card not detected or not present                            | Could not find SD card inside the sensor.                                                                                           |
| SD-card is valid but writing suspended in current sensor state | Writing process has been stopped. Switch application to monitor screen                                                              |
| SD-card read timeout error                                     | Read from sensor is failed. In the event the status is displayed after the sensor is restarted, contact to our nearest distributor. |
| SD-card write timeout error                                    | Write to sensor is failed. In the event the status is displayed after the sensor is restarted, contact to our nearest distributor.  |
| Other status                                                   | If other status is displayed than above listed status, contact to our nearest distributor.                                          |

| T'0 - | Area Designer      | Drawing |            | 41/67 |
|-------|--------------------|---------|------------|-------|
| Title | Instruction Manual | NO      | C-41-02489 | , -   |

### 4.9 SD card log

This window is used for log extraction of the SD card equipped inside the sensor. Sensor without SD card does not have this function. While sensor is connected, click [Connect] in the menu bar $\rightarrow$  [ SD Card Log] icon will be active. Click this icon and the window as illustrated in Fig. 4.9 will be displayed. The details of this toolbar will be explained in Table 4.9.

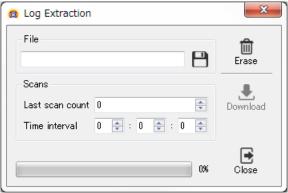

Fig 4.9 SD card log

Table 4.9 SD card log

| Icon     | Name        | Description                                              |
|----------|-------------|----------------------------------------------------------|
| P        | Specify the | Specify the location of SD card.                         |
|          | location    | File extension is *.ubh                                  |
| Û        | Delete      | Delete all the log data of SD card.                      |
| <b>♣</b> | Download    | Saves the log data of SD card in the specified location. |

During monitoring of the sensor, log data will be recorded in SD card. While sensor is connected, switching to edit mode will stop recording log data of SD card. When switching to monitor mode, recording log data will resume. Click Log output location is specified, and a file dialog will be displayed. Specify the location where you want to save the log data. Next, decide the number of scan or recording time of the log to save.

Lastly, if you click the 📥 icon, the log data will be saved in the specified file.

# Caution

□ In you want to confirm the detection judgment of the area when playing log data, it is necessary to open the original project file used while recording the log data. Please make sure to save the project file.

# Quick/Useful tips

□ In the event when the scan limit and time interval is 0, and click the icon. All the log data saved in the SD card can be saved in the specified location.

| T:41a | Area Designer      | Drawing | Drawing C 44 03480 | 42/67 |
|-------|--------------------|---------|--------------------|-------|
| Title | Instruction Manual | l NO    | C-41-02489         |       |

# 4.10 Data Logging

This window is used to save the scanned data of the sensor. File extension is \*.ubh. When sensor is connected, the icon in the toolbar will be active. Click the icon or press the shortcut keys of "Ctrl + 1", and the window illustrated in Fig. 4.10 will be displayed. The details of this window will be explained in Table 4.10.

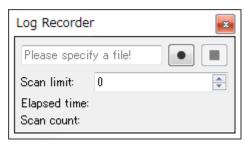

Fig 4.10 Data logging

Table 4.10 Display of data logging

| Icon | Name             | Description                                                       |
|------|------------------|-------------------------------------------------------------------|
| •    | Starts recording | Specify the location of record scanned data And starts recording. |
|      | Stops recording  | Stops recording the log data.                                     |

When specifying the number of scans, enter the number of scans you want to record in the scan limit box and click the icon start recording. After clicking the icon for start recording, then select the location. After location is selected, it starts recording. If the scan limit is 0, it records unit the icon is clicked to stop.

| T:41 - | Area Designer      | Drawing | 0.44.00400 | 43/67 |
|--------|--------------------|---------|------------|-------|
| Title  | Instruction Manual | NO      | C-41-02489 |       |

# 4.11 Playing log data

This window is used for playing log data. (file extension: \*.ubh). While sensor is disconnected, or when the measured distance display is stopped while connected to the sensor, play the log data and the icon in the tool bar will be active. Click play using the log data icon or use the shortcut keys of "Ctrl + 2", and the window illustrated in Fig. 4.11-1 will be displayed.

The details of the cursor that is displayed within the "progress" of this window will be explained in Fig. 4.11-2. Also, the details of tool bar will be explained in Table 4.11.

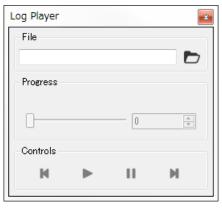

Fig 4.11-1 Log player

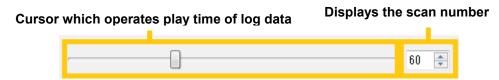

Fig 4.11-2 Cursor which operates play time of the Log data

Table 4.11 Log player

| Icon | Name  | Description                                                                                                    |
|------|-------|----------------------------------------------------------------------------------------------------|
| Þ    | Open  | Open and select the log data which you want to play. (file extension: *.ubh). File path will be displayed on the left when the file is selected. |
| K    | First | Moves to the initial position of log data.                                                                                                    |
|      | Play  | Starts playing the log data.                                                                                                    |
| II   | Pause | Pause/ Stops the log data for a while.                                                                                                    |
| М    | Last  | Moves to the end of log data.                                                                                                    |

# Caution

- □ It is not possible to play log data and measurement display at the same time.
- □ In case you want to confirm the detection judgment of the area when playing log data, it is necessary to open the original project file used while recording the log data. Please make sure to open the save the project file.

| T:41 - | Area Designer      | Drawing |            | 44/67 |
|--------|--------------------|---------|------------|-------|
| Title  | Instruction Manual | NO      | C-41-02489 |       |

# 4.12 About this application

This is used to confirm release information of the application. Click Help in the menu bar

 $\rightarrow$  [1]/ about this Application] or press the shortcut keys of "Ctrl + A", as illustrated in Fig. 4.12 will be displayed.

Version indicates time and date when the application was released. Update details in each version of the application are listed in the update history.

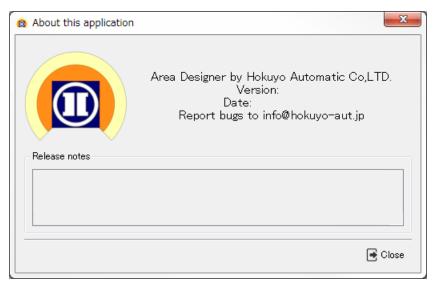

Fig 4.12 About this application

| T:41 - | Area Designer      | Drawing |            | 45/67 |
|--------|--------------------|---------|------------|-------|
| Title  | Instruction Manual | NO      | C-41-02489 |       |

## 5. Function of main screen window

#### 5.1. Menu bar

The menu of this application is as displayed in Fig. 5.1. The details of each item of the menu are explained in the following chapters.

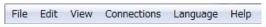

Fig 5.1 Menu bar

## 5.1.1 File

This menu is used for operating of project files and closing the application. This menu is displayed in Fig. 5.1.1. Also, the details of this menu are explained in Table 5.1.1.

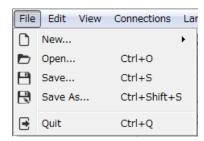

Fig 5.1.1 File

Table 5.1.1 File

| laan     | Mana    | Chartaut     | Description                                                            |
|----------|---------|--------------|------------------------------------------------------------------------|
| Icon     | Name    | Shortcut     | Description                                                            |
|          | New     |              | Create new project file.                                               |
|          | Open    | Ctrl+O       | Open an existing file.                                                 |
|          | Save    | Ctrl+S       | Saves the project file. When the file is exists it overwrite the file. |
|          | Save As | Ctrl+Shift+S | Save the project file after selecting name.                            |
| <b>→</b> | Quit    | Ctrl+Q       | Close the application.                                                 |

| T'0 - | Area Designer      | Drawing |            | 46/67 |
|-------|--------------------|---------|------------|-------|
| Title | Instruction Manual | NO      | C-41-02489 | ·     |

# 5.1.2 Edit

This menu is used for editing the area and application settings in edit mode. The edit menu is displayed as in Fig.5.1.2. Also, the details of edit menu are explained in Table 5.1.2.

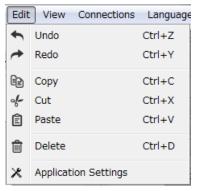

Fig 5.1.2 Edit

Table 5.1.2 Edit

| Icon | Name                 | Shortcut | Description                                      |
|------|----------------------|----------|--------------------------------------------------|
| 1    | Redo                 | Ctrl+Z   | It will undo the previous operation.             |
| 1    | Undo                 | Ctrl+Y   | It will redo the last operation that was undone. |
|      | Сору                 | Ctrl+C   | Copy the under configuration area.               |
| 96   | Cut                  | Ctrl+X   | Cut the selected area. Delete the original area. |
| Ê    | Paste                | Ctrl+V   | Paste the selected area in other area            |
| Ŵ    | Delete               | Ctrl+D   | Delete the selected area.                        |
| ×    | Application settings |          | Display the application settings.                |

| T:41 - | Area Designer      | Drawing | 0.44.00400 | 47/67 |
|--------|--------------------|---------|------------|-------|
| Title  | Instruction Manual | NO      | C-41-02489 |       |

#### 5.1.3 View

This menu is used to switch modes to edit or monitor and to display log data. This menu list is displayed in Fig.5.1.3-1. Also, the details of this menu list will be explained in Table 5.1.3-1.

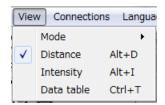

Fig 5.1.3-1 View

Table 5.1.3-1 View

| Name       | Shortcut | Function                                               |
|------------|----------|--------------------------------------------------------|
| Mode       |          | Change/Switch the mode.                                |
| Distance   | Alt+D    | Display distance data as the measurement output data.  |
| Intensity  | Alt+I    | Display intensity data as the measurement output data. |
| Data table | Ctrl+T   | Display data table.                                    |

In Fig.5.1.3-1 displays the mode selection menu. In Fig. 5.1.3-2 it displays operation menu after the mode selection. Also, the details of this menu list are explained in Table 5.1.3-2.

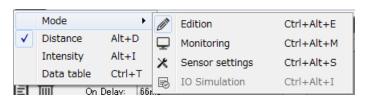

Fig 5.1.3-2 Mode selection

Table 5.1.3-2 Mode selection

| Icon | Name               | Shortcut   | Description              |
|------|--------------------|------------|--------------------------|
|      | Edit               | Ctrl+Alt+E | Changes to edit mode.    |
|      | Monitor            | Ctrl+Alt+M | Changes to monitor mode. |
| *    | Sensor<br>settings | Ctrl+Alt+S | Opens sensor setting.    |
| ₽    | IO Simulation      | Ctrl+Alt+I | Display IO Simulation.   |

|       | A D'               | <u>.</u> |            |       |
|-------|--------------------|----------|------------|-------|
| Title | Area Designer      | Drawing  |            | 48/67 |
| Title | Instruction Manual | NO       | C-41-02489 |       |

#### 5.1.4 Connections

This menu establishes communication with the connected sensor. The menu is displayed in Fig.5.1.4-1. Also, the details of this menu are explained in Table 5.1.4-1.

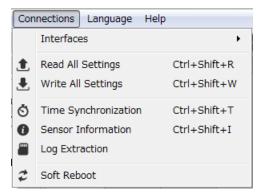

Fig 5.1.4-1 Connections

#### Table 5.1.4-1Connections

| Icon     | Name                 | Shortcut     | Description                         |
|----------|----------------------|--------------|-------------------------------------|
|          | Interfaces           |              | Change connection interfaces.       |
| <b>1</b> | Read all settings    | Ctrl+Shift+R | Read all setting from sensor.       |
| . ♣.     | Write all settings   | Ctrl+Shift+W | Write all setting to sensor.        |
| Ö        | Time synchronization | Ctrl+Shift+T | Time synchronization of the sensor. |
| •        | Sensor information   | Ctrl+Shift+I | Display sensor information.         |
|          | SD Card Log          |              | Display SD card log.                |
| 2        | Soft reboot          |              | Sensor restarts.                    |

The Interface explained in Fig. 5.1.4-1 is displayed in Fig. 5.1.4-2. Also, the details of this menu will be explained in Table 5.1.4-2.

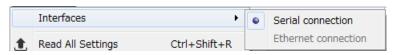

Fig 5.1.4-2 Interfaces

#### Table 5.1.4-2 Interfaces

| Name              | Description                  |
|-------------------|------------------------------|
| Serial connection | Connect to serial connection |

|        |                    | I       |            |       |
|--------|--------------------|---------|------------|-------|
| T:41 - | Area Designer      | Drawing |            | 49/67 |
| Title  | Instruction Manual | NO      | C-41-02489 |       |

# 5.1.5 Language

This menu used to change the displayed language of the application to English or Japanese. This menu list is displayed in Fig. 5.1.5. Also, the details of this menu are explained in Table 5.1.5.

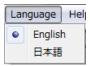

Fig 5.1.5 Language

Table 5.1.5 Language

| Name    | Description                  |
|---------|------------------------------|
| English | Display in English language  |
| 日本語     | Display in Japanese language |

# 5.1.6 Help

This menu displays the instruction manual and application information. The Help menu is as shown in Fig 5.1.6.In table 5.1.6 explain about this menu.

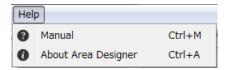

Fig 5.1.6 Help

Table 5.1.6 Help

|      |                     | 1 4510 0.1.0 | o i icip                        |
|------|---------------------|--------------|---------------------------------|
| Icon | Name                | Shortcut     | Description                     |
| •    | Manual              | Ctrl+M       | Display application manual.     |
| 0    | About Area Designer | Ctrl+A       | Display about this application. |

| T:41 a | Area Designer Draw |    | 0.44.00400 | 50/67 |
|--------|--------------------|----|------------|-------|
| Title  | Instruction Manual | NO | C-41-02489 |       |

## 5.2. Toolbar

In Fig. 5.2 displays toolbar of application. This toolbar consists of four toolbar sections and the details of each of the toolbars are explained in Table 5.2. The details of each individual toolbar section are explained in the following chapters.

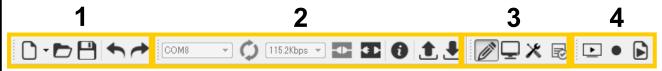

Fig 5.2 Toolbar

Table 5.2 Toolbar

| No. | Name of tool bar    | Description                                                |
|-----|---------------------|------------------------------------------------------------|
| 1   | Basic tool          | For the operation of project file and Redo/Undo operation. |
| 2   | Connection tool     | Establish communication with the connected sensor.         |
| 3   | Mode selection tool | Display mode selection and setting of each mode.           |
| 4   | Measurement tool    | Measurement display, record and play of log data.          |

## 5.2.1 Basic tool

Table 5.2.1 Basic tool

| Icon | Name | Shortcut | Description                                                                                |
|------|------|----------|--------------------------------------------------------------------------------------------|
|      | New  |          | Create new a project file.                                                                 |
|      | Open | Ctrl+O   | Opens the existing project file.                                                           |
|      | Save | Ctrl+S   | Saves the edited project file. When a file is already specified, overwrite data and saves. |
| 1    | Undo | Ctrl+Z   | It will undo the previous operation.                                                       |
| +    | Redo | Ctrl+Y   | It will redo the last operation that was done.                                             |

| <del></del> | Area Designer      | Drawing |            | 51/67 |
|-------------|--------------------|---------|------------|-------|
| Title       | Instruction Manual | NO      | C-41-02489 | , ,   |

## 5.2.2 Connection tool

Table 5.2.2 Connection tool

| Icon        | Name               | Shortcut     | Description                                                             |
|-------------|--------------------|--------------|-------------------------------------------------------------------------|
| COM8 ▼      | Serial COM Port    | Onontout     | Display the COM port which has been connected.                          |
| (2)         | Rescan             |              | Rescan the serial COM port and redisplay the connected COM port number. |
| 115.2Kbps ▼ | Select baud rate   |              | Display the RS422 baud rate value.                                      |
| •           | Connect device     | Ctrl+Shift+C | Connects to COM port and communication takes place.                     |
| € ▶         | Disconnect device  | Ctrl+Shift+D | Disconnect the communication.                                           |
| 0           | Sensor information | Ctrl+Shift+I | Display sensor's information.                                           |
| <b>.</b>    | Read from sensor   | Ctrl+Shift+R | Read the setting from the sensor.                                       |
| <b>.</b>    | Write to sensor    | Ctrl+Shift+W | Write setting to the sensor.                                            |

## 5.2.3 Mode selection tool

Table 5.2.3 Mode selection tool

| Icon | Name            | Shortcut   | Description                    |
|------|-----------------|------------|--------------------------------|
|      | Edit            | Ctrl+Alt+E | Change/Switch to edit mode.    |
| Ţ    | Monitor         | Ctrl+Alt+M | Change/Switch to monitor mode. |
| ×    | Sensor settings | Ctrl+Alt+S | Display sensor setting.        |
| R    | IO Simulation   | Ctrl+Alt+I | Display IO Simulation.         |

# 5.2.4 Measurement display tool

Table 5.2.4 Measurement display tool

| Icon | Name   | Shortcut | Description                   |
|------|--------|----------|-------------------------------|
| F    | Play   | Ctrl+0   | Display the measurement data. |
|      | Hide   | Ctrl+0   | Hide the measurement data.    |
| •    | Record | Ctrl+1   | Record log data.              |
|      | Replay | Ctrl+2   | Play log data.                |

# Caution

□ In the event you want to confirm the detection judgment order of the area when playing a log, it is necessary to open the original project file used while recording the log data. Please make sure to save the project file.

| T:41 - | Area Designer      | Drawing | 0.44.00400 | 52/67 |
|--------|--------------------|---------|------------|-------|
| Title  | Instruction Manual | NO      | C-41-02489 |       |

#### 5.3. Main view toolbar

This toolbar is displayed in the bottom right of the main window. This toolbar is used for main view operations. The toolbar is as illustrated in Fig. 5.3. The details displayed in this toolbar are explained in Table 5.3.

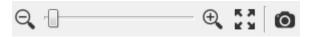

Fig 5.3 Main view toolbar

Table 5.3 Display of Main view toolbar

| Icon       | Name           | Description                                                                          |
|------------|----------------|--------------------------------------------------------------------------------------|
| Q          | Zoom out       | Zoom out the main view screen. Same operation can be done by scrolling mouse down.   |
| ⊕ <b>,</b> | Zoom in        | Zoom In the main view screen. Same operation can be done by scrolling mouse up.      |
| -          | Cursor         | Move the cursor left for the zooming out.  Move the cursor right for the zooming in. |
| K 71       | Zoom fit       | Adjust the zoom so that the entire main view can be seen.                            |
| 0          | Screen capture | Capture the main view, saves in PNG file.                                            |

#### 5.4. Status bar

The status bar is displayed at the bottom of the main window. This status bar displays mouse related information and sensor information. The status bar is as illustrated in Fig. 5.4-1. Details displayed in this status bar, mouse related information is explained in Table 5.4-1. Sensor information is explained in Table 5.4-2. Communication status and recording status of display tools are explained in Table 5.4-3.

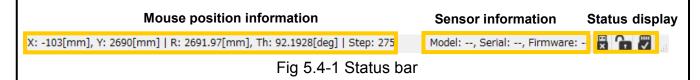

X: -103[mm], Y: 2690[mm] | R: 2691.97[mm], Th: 92.1928[deg] | Step: 275

Fig 5.4-2 Mouse position Information

| Title | Area Designer      | Drawing | C-41-02489 | 53/67 |
|-------|--------------------|---------|------------|-------|
|       | Instruction Manual | NO      | C-41-02469 |       |

Table 5.4-1 Display of mouse information

| Display | Description                                                                                          |
|---------|----------------------------------------------------------------------------------------------------|
| X       | Displays the mouse position of x -coordinates. (unit:mm)                                             |
| Υ       | Displays the mouse position of y -coordinates. (unit:mm)                                             |
| R       | "R" is for Radius. Distance from the origin to the position of the mouse is displayed. (unit :mm)    |
| Th      | "Th" is for Theta. Distance from the smallest angle to the position of mouse is displayed.(unit:deg) |
| Step    | Display the step value of mouse position.                                                            |

Model: --, Serial: --, Firmware: --

Fig.5.4-3 Sensor information

Table 5.4-2 Sensor information

| Display  | Description                                  |
|----------|----------------------------------------------|
| Model    | Model of the sensor will be displayed.       |
| Serial   | Serial number of the sensor is displayed.    |
| Firmware | Firmware version of the sensor is displayed. |

Table 5.4-3 Status display

| Icon       | Name                 | Description                                                                                                   |
|------------|----------------------|----------------------------------------------------------------------------------------------------|
| 5          | Sensor connected     | Application displayed is connected with the sensor.                                                           |
| ж<br>×     | Sensor disconnected  | Application displayed is disconnected with the sensor.                                                        |
| 6          | Protection state     | When disconnected from the sensor or when switching to the monitoring screen while connected with the sensor. |
| 6          | Non protection state | When connected to the sensor, switch to the editing screen                                                    |
| A          | Error state          | Displays during fault simulations as it is not possible to do data logging.                                   |
| <b>~</b>   | SD Card<br>normal    | SD card is operating normally.                                                                                |
| ×          | No SD Card           | No SD card, or under optimization.                                                                            |
|            | SD Card error        | SD card might have been damaged. After restarting the sensor if it displays the icon again then contact us.   |
| <b>O</b>   | Data logging         | Displays during data logging.                                                                                 |
| <b>C</b> 2 | During communication | Displays during communication processing.                                                                     |

| Title | Area Designer      | Drawing |            | 54/67 |
|-------|--------------------|---------|------------|-------|
|       | Instruction Manual | NO      | C-41-02489 |       |

# Appendix A-Install the device driver

A.1 Install the driver in Windows 8

In Windows 8 before installing a USB driver, a setup is required to permit installation.

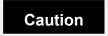

- □ This step is not required when operating on OS of Windows 7 or earlier. Proceed to the next section "A.2 Installing the USB Driver"
  - 1. Display the side menu by either taking the mouse cursor to the top right or bottom right or pressing "Start Menu" + "C key" and click on "Setting". When using a tablet, swipe from the right edge of the screen towards the center.

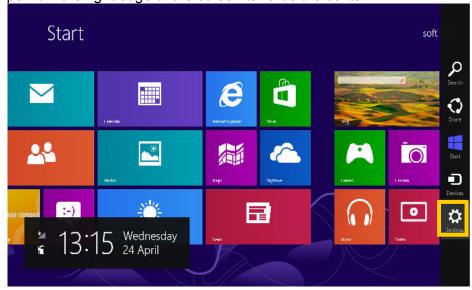

Fig A.1-1 Windows 8 Start screen

2. In the setting screen, click on "Change PC setting" which is located at the bottom of the screen.

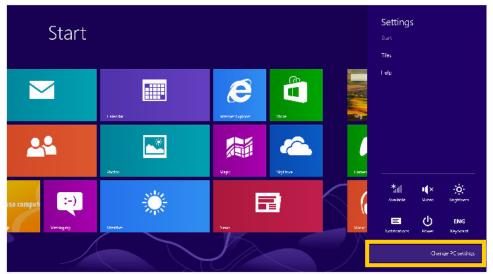

Fig A.1-2 Sub menu of start screen

Title Area Designer Drawing NO C-41-02489 55 / 67

3. In the PC setting screen, click "General" and click on "Restart Now" of "Customize Activation of the PC" at the bottom of the list.

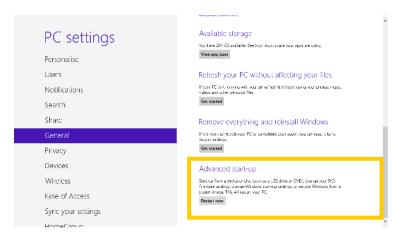

Fig A.1-3 PC Setting screen

4. In the option selection screens, click in the order of "Troubleshooting"  $\to$  "Detailed Options"  $\to$  "Startup setting".

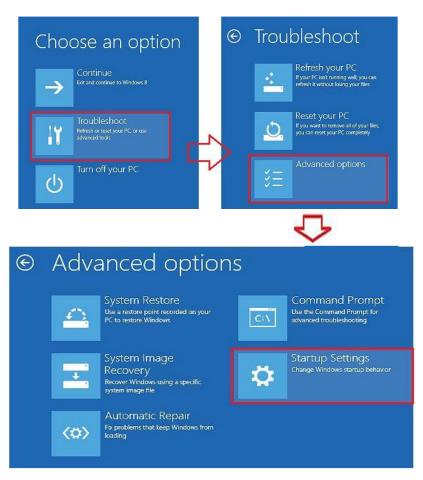

Fig A.1-4 Option selection screen

5. Click restart and wait for a while.

|       | Area Designer      | Drawing |            | 56/67  |
|-------|--------------------|---------|------------|--------|
| Title | Instruction Manual | NO      | C-41-02489 | 30/ 01 |

6. When startup setting is displayed then press F7 or 7 starts for operating.

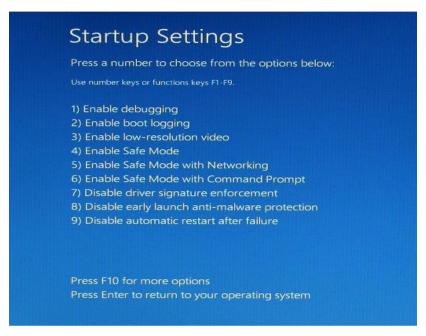

Fig A.1-5 Startup setting screen

After start up, follow the steps listed below for the normal installation of the driver. The device manager used during installation can found under the "All Applications" menu after right-clicking in an empty space on the start screen.

| Title | Area Designer      | Drawing | 0.44.00400 | 57/67 |
|-------|--------------------|---------|------------|-------|
|       | Instruction Manual | NO      | C-41-02489 |       |

#### A.2 Installing the USB driver

In this section it will explain how to install USB driver in Windows. The sensor's USB driver uses the driver of the URG series. Although explanation is from screenshots of Windows 7, operations are almost exactly the same with Windows 8 and Windows XP.

1. First, power supply to the sensor, then connect sensor to the computer with a USB cable, and open "Device Manager". In the case when the driver has not been installed, the icon as illustrated in Fig. A.2-1.will be displayed.

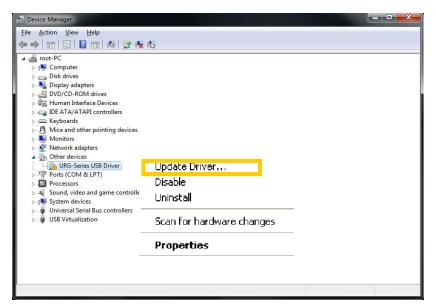

Fig A.2-1 Device Manager

2. Right click "URG-Series USB Driver" and click "Update the Driver Software".

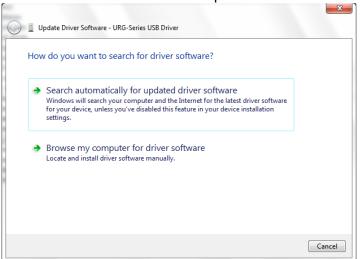

Fig A.2-2 Update the Driver Software

|       | A 5 :              | I       |            |       |
|-------|--------------------|---------|------------|-------|
| T:0 - | Area Designer      | Drawing | 0.44.00400 | 58/67 |
| Title | Instruction Manual | NO      | C-41-02489 |       |

Device driver can be found inside the installation file of "USB Driver" or in the "USB\_Driver" folder inside specified the program file spec during installation of the application.

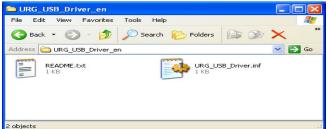

Fig A.2-3 Device drivers within the program file

Select "Search the computer for driver software". Click on "Browse" specify the folder as illustrated in Fig. A.2-3, and click on "Next".

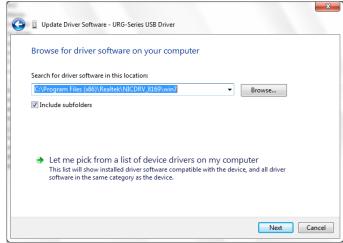

Fig A.2-4 Specify the driver software

4. Click on "Install this driver software".

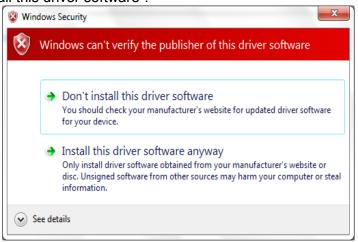

Fig A.2-5 Security Screen windows

## A.3 Confirm the driver

Check the Device manager to see if the driver is recognized.

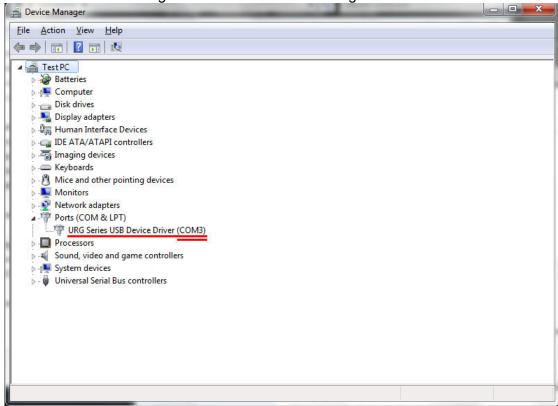

Fig A.3 Check whether the driver is recognized

|       | Area Designer      | Drawing |            | 60/67 |
|-------|--------------------|---------|------------|-------|
| Title | Instruction Manual | NO      | C-41-02489 |       |

# Appendix B – Instruction manual of Smart Updater

When installing this application, select "Full installation" in the "Select Components" screen, then can install "Smart Updater".

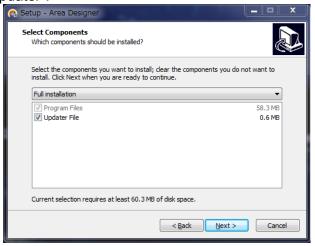

Fig B Select component screen during installation

## B.1 Using the Smart Updater

- 1. Power supply to the sensor. Connect USB or RS422 cable of the sensor to the computer.
- 2. Click " Start Menu" → "All Programs" → and click "Smart Updater" of the "Area Designer" folder.

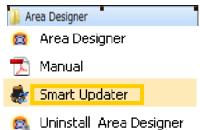

Fig B.1 Area Designer displayed in program group

3. "Smart Updater" application will be activated.

| <del></del> | Area Designer      | Drawing |            | 61/67 |
|-------------|--------------------|---------|------------|-------|
| Title       | Instruction Manual | NO      | C-41-02489 |       |

#### B.2 Main window screen

This section will explain the main window screen configuration displayed on the computer screen when "Smart Updater" is activated.

#### B.2.1 Main window

This window is displayed at first when "Smart Updater" is activated. This window is displayed as in illustrated in Fig. B.2.1-1 and the details of the tools are listed in Table B.2.1-1. The connections components are displayed as in Fig. B.2.1-2 and B.2.1-3 towards the upper part of this window and the details of the icons displayed are explained in Table B.2.1-2 and B.2.1-3. Also, the information displayed below the "UST File" is explained in Table B.2.1-4.

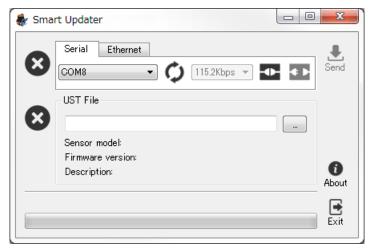

Fig B.2.1-1 Main window

Table B.2.1-1 Tool display in the main window of Smart Update

| Icon     | Name                    | Description                         |
|----------|-------------------------|-------------------------------------|
| •        | Process completed       | The process has been completed.     |
| 8        | Process incomplete      | The process has not been completed. |
| <b>♣</b> | Send                    | Update the sensor.                  |
| 0        | Application information | Displays application details.       |

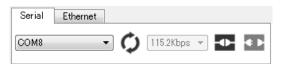

Fig B.2.1-2 Serial connection component

| Т:41- | Area Designer      | Drawing | 0.44.00400 | 62/67 |
|-------|--------------------|---------|------------|-------|
| Title | Instruction Manual | NO      | C-41-02489 |       |

Table B.2.1-2 Serial connection component

| Icon         | Name                | Description                                                                       |
|--------------|---------------------|-----------------------------------------------------------------------------------|
| COM11 ▼      | Serial COM port     | Display COM port number that has been connected to the computer.                  |
| <b>C</b> 2   | Rescan              | Rescan the serial device port. Connected COM port number will be displayed again. |
| [115.2Kbps ▼ | Baud Rate selection | RS422 baud rate value will be displayed of connected computer                     |
| -0-          | Connected           | Connects with COM port and starts communication.                                  |
| 41           | Disconnected        | Disconnect the communication.                                                     |

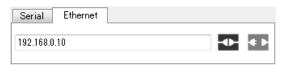

Fig B.2.1-3 Ethernet connection component

Table B.2.1-3 Ethernet connection component

| Icon         | Name       | Description                                                        |  |  |
|--------------|------------|--------------------------------------------------------------------|--|--|
| 100 100 0 10 | Input IP   | Input the IP address to connect. Port number is                    |  |  |
| 192.168.0.10 | Address    | fixed.                                                             |  |  |
| <b>◆</b>     | Connect    | Connect with IP address and starts communications will take place. |  |  |
| <b>C P</b>   | Disconnect | Disconnect the communication.                                      |  |  |

Table B.2.1-4 Display information of UST file

| Display          | Description                                     |
|------------------|-------------------------------------------------|
| Sensor model     | Displays the updated file of the product model. |
| Firmware version | Displays the firmware version of updated file.  |
| Description      | Displays the details of updated file.           |

| T'U.  | Area Designer      | Drawing |            | 63/67 |
|-------|--------------------|---------|------------|-------|
| Title | Instruction Manual | NO      | C-41-02489 |       |

# **B.2.2** Application detail

This window is used for display details of the "Smart Updater" application. Click the icon at the bottom right of "Smart Updater" window as illustrated in Fig. B.2.2 and it will be displayed. The information displayed in this window will be explained in Table B.2.2.

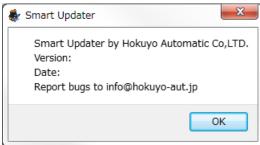

Fig B.2.2 Application detail

Table B.2.2 Display of Application information

| Display        | Description                                                                        |
|----------------|------------------------------------------------------------------------------------|
| Smart Updater  | Application name                                                                   |
| Version        | Version when this application has released.                                        |
| Date           | Date when this application has released.                                           |
| Report bugs to | If you find bugs or failure of this application, contact to our sales distributor. |

| T:41 a | Area Designer      | Drawing | 0.44.00400 | 64/67 |
|--------|--------------------|---------|------------|-------|
| Title  | Instruction Manual | NO      | C-41-02489 |       |

# B.2.3 Operating the Smart updater

This section will explain how to operate "Smart Updater". This application is operated according to the steps 1 to 3 as illustrated in Fig. B.2.3-1

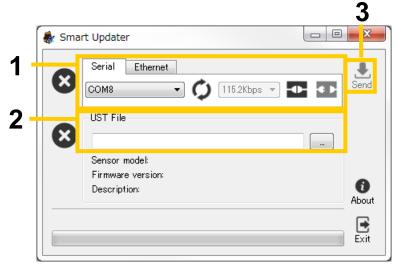

Fig B.2.3-1 Window of Smart Updater

1. Confirm that the sensor is connected and click [ connect]. When the connection is established, the display will change as in illustrated in Fig. B.2.3-2 and the icon on the left side that indicates the processing status will change from to contact the connect of the connect of the connec

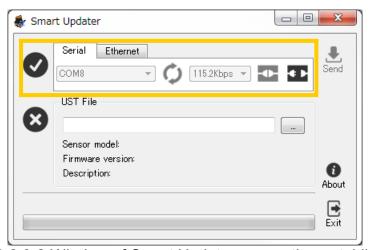

Fig B.2.3-2 Window of Smart Updater connection established

| T:41a | Area Designer      | Drawing | 0.44.00400 | 65/67 |
|-------|--------------------|---------|------------|-------|
| Title | Instruction Manual | NO      | C-41-02489 | ,     |

2. Click on [...] to access the Open dialogue and select the update file of the firmware (file extension: \*.ust). When the update file of the firmware is opened, [Send] button on the top right will be activated; of the window. "Smart Updater" will change as illustrated in Fig. B.2.3-4 and the icon on the left side that indicates the processing status will change from

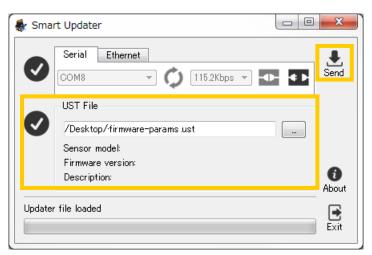

Fig B.2.3-4 After selecting update file

3. Click [Send]. When the update process is completed, click the [ Disconnect] icon.

|       | Area Designer      | Drawing |            | 66/67  |
|-------|--------------------|---------|------------|--------|
| Title | Instruction Manual | NO      | C-41-02489 | 00, 0. |

# Appendix C Troubleshooting

While using this application if a problem occurs, refer to the following table. In case a problem cannot be resolved with any of the following methods listed, please note the situation and issues as well as when the problem occurred and contact our nearest distributor or sales representative.

| Situation                          | Issue                          | Possible reason                                             | Solution suggestion                                                                                                    |
|------------------------------------|--------------------------------|-------------------------------------------------------------|----------------------------------------------------------------------------------------------------|
|                                    | Cannot install the application | Non-supported OS is used                                    | Install in the OS supported computer.                                                                                                    |
|                                    |                                | Free space of<br>Hard disk is not<br>sufficient             | Free space of Hard disk must be more than 100MB.                                                                                                    |
| When installing the                |                                | All windows program have not been closed                    | Close all the windows programs except installer.                                                                                                    |
| application                        | Installation process           | Installation process continuous                             | Please wait for a while. Depending on the computer, the installation process may require some time.                                                                                                    |
|                                    | seems as stopped.              | A message dialogue is displayed behind the displayed screen | Any hidden messages will be displayed by pressing the "Alt key" + the "Tab key", operate according to the message.                                                                                                    |
|                                    |                                | USB cable is not connected                                  | Make sure that sensor is connected with the computer.                                                                                                    |
| When Sensor<br>and PC<br>connected | Could not find the sensor      | Disk driver is not found/ recognize                         | The device driver can be found in the "USB_Driver" folder of the directory in which this application has been installed. Specify this location and install the device driver. In the case if the installation of the device driver fails, it is possible that the path of the driver is too long or characters other than half size characters are used. Place the device driver directly under the local disk being used and installation (example: C:¥USB_Driver). |
|                                    |                                | Power supply is OFF                                         | Make sure the power supply is ON.                                                                                                    |
|                                    |                                | Problem with USB port                                       | Replace with USB cable if other cable is available.                                                                                                    |

| -      |                    |         |            |       |
|--------|--------------------|---------|------------|-------|
| T:41 - | Area Designer      | Drawing |            | 67/67 |
| Title  | Instruction Manual | NO      | C-41-02489 |       |